SolidWorks Simulation

Предлагается изучить САПР SolidWorks Simulation для «расчета на прочность конструкций деталей и сборок». В данной работе студент знакомится с основными возможностями системы и практической частью, где студент выполняет индивидуальное практическое задание.

1. Настройка Simulation

Для начала откроем деталь, которую мы хотим анализировать.

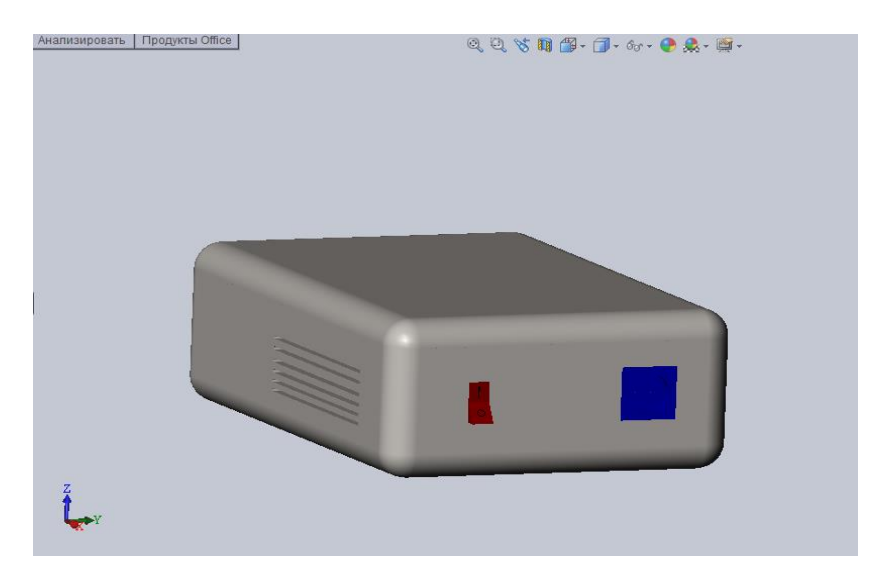

Рисунок 1(а). Конструкция деталей и сборок «Преобразователя напряжения»

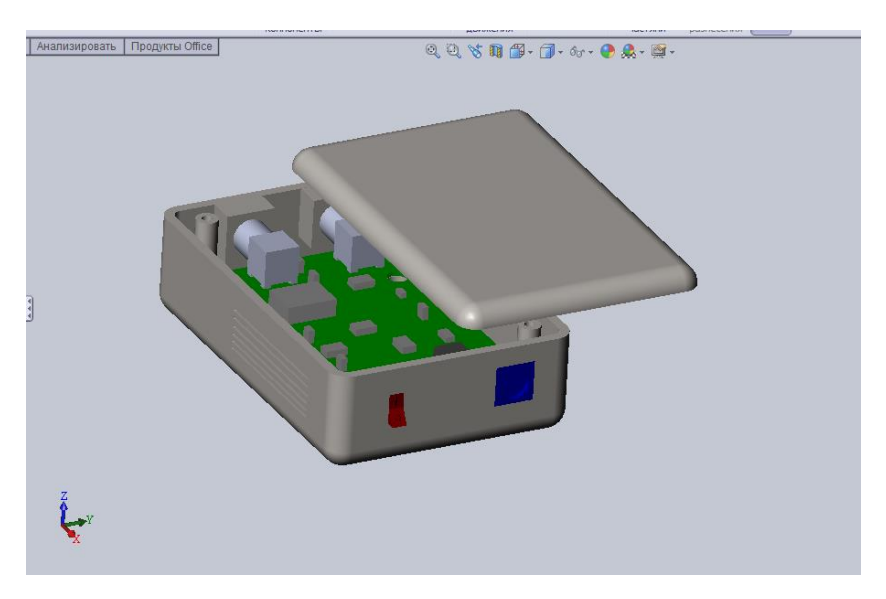

Рисунок 1(б). Конструкция деталей и сборок «Преобразователя напряжения»

Нажмём на вкладку Simulation. Консультант исследования — новое исследование — статический анализ.

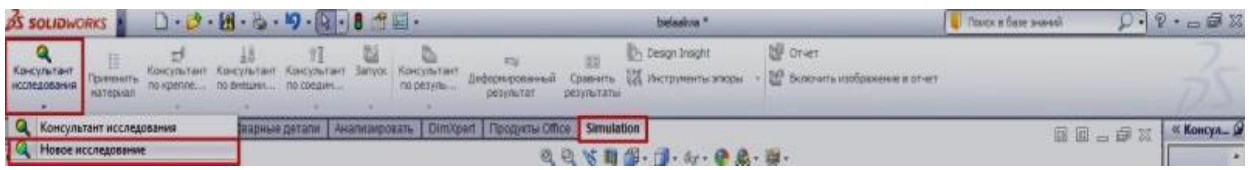

Рисунок 2. Опция главного меня для SolidWorks Simulation

Порядок организации и проведения исследования прочностных характеристик конструкции представлен на рисунках ниже.

Открываем панель типов исследований «Simulation– Исследование». Выбираем для первого приближения «Статическое» и подтверждаем создание исследования.

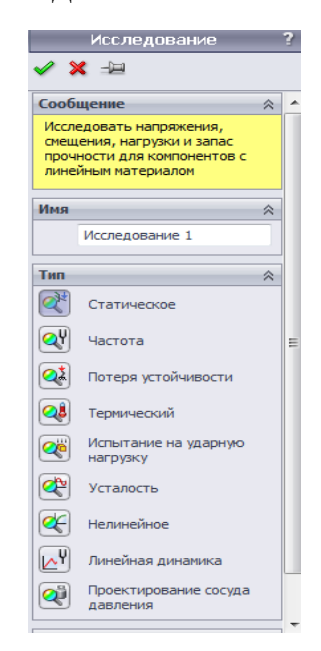

Рисунок 3. Панель типов исследований

Слева под браузером у нас появится меню исследования. Содержащее в себе несколько пунктов, о каждом из которых мы поговорим отдельно. Для начала нужно выбрать материал из которого изготовлена деталь. В нашем случае это сплав алюминия.

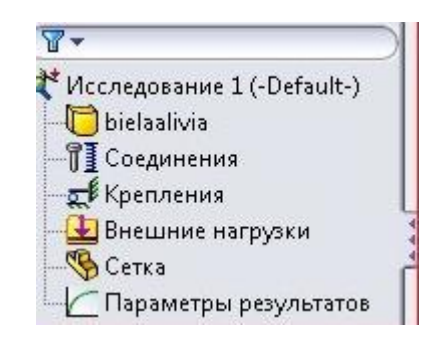

Рисунок 4. Меню исследования

Чтобы применить материал к детали, выберите необходимую деталь в меню исследования и нажатием правой клавиши вызовите дополнительное меню. Применить/редактировать материал – сплавы алюминия – 2024-О – применить.

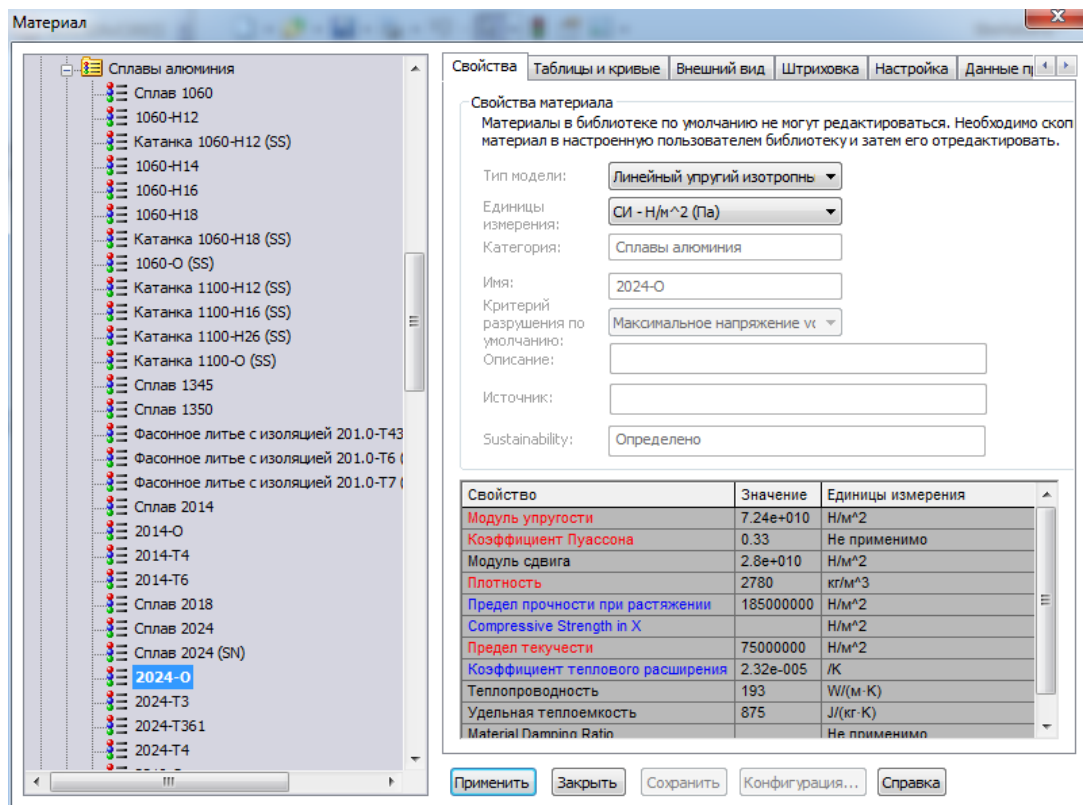

Рисунок 5. Применение материала

В данном исследовании из множества возможных материалов применим сплав алюминия 2024-О. Этот алюминиевый сплав в состояниях Т3, Т4 и Т8 имеет высокую прочность 480-490 МПа и при комнатной температуре, и при отрицательных температурах, а также устойчив к атмосферным коррозиям. Коэффициент Пуассона лежит в районе 0,33 единиц, что для сталей является положительным показателем. Плотность

алюминия 2780 кг/м<sup>3</sup>, т.е. он в 3,3 раза легче меди. Этот сплав применяют в приборостроении.

2. Задание параметров

2.1.Выбор креплений, соединений, нагрузок

На панели установок данного типа исследования указываем тип контактов компонентов, условия крепления элементов сборки, схему внешней нагрузки. Выбор этих пунктов зависит в первую очередь от наших целей. Рассмотрим нагрузки при силе. Зафиксируем место контакта с входным и выходным отверстием.

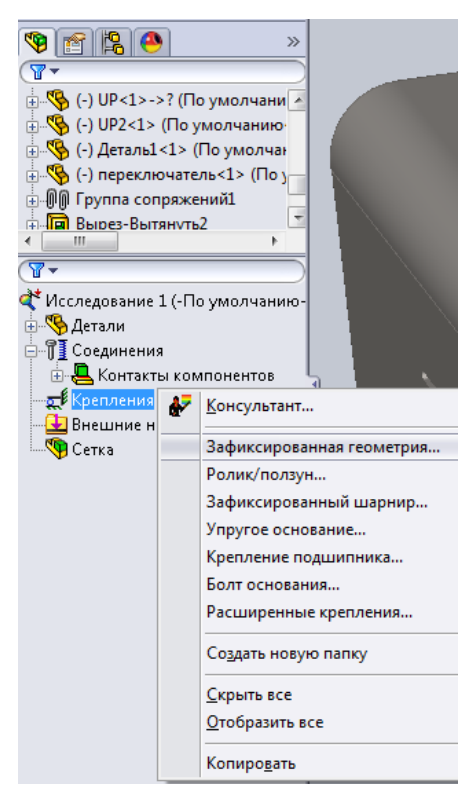

Рисунок 6. Тип крепления

#### 2.2.Фиксация

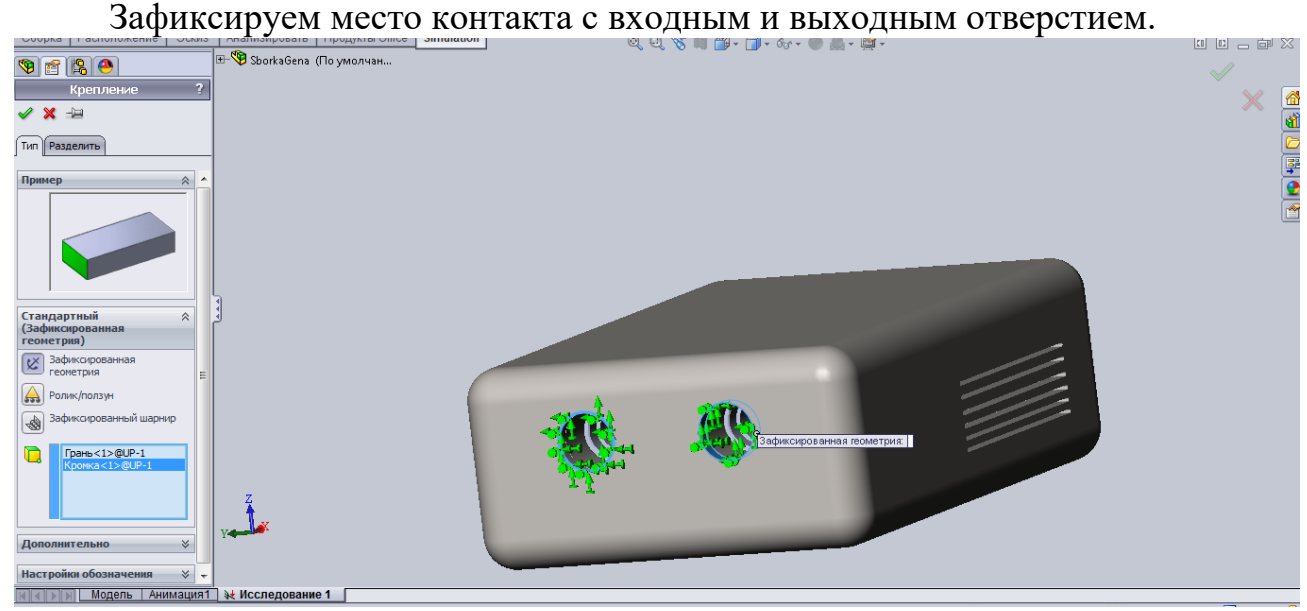

Рисунок 7. Условия крепления

Затем приложим нагрузку на конструкцию, силой равной сто килограммов (F=1000Н). Для этого в меню исследования выберите «Внешние нагрузки – сила». Выберем все внешние грань, и любую кромку, расположенную в нужном нам направлении. Подтвердите операцию.

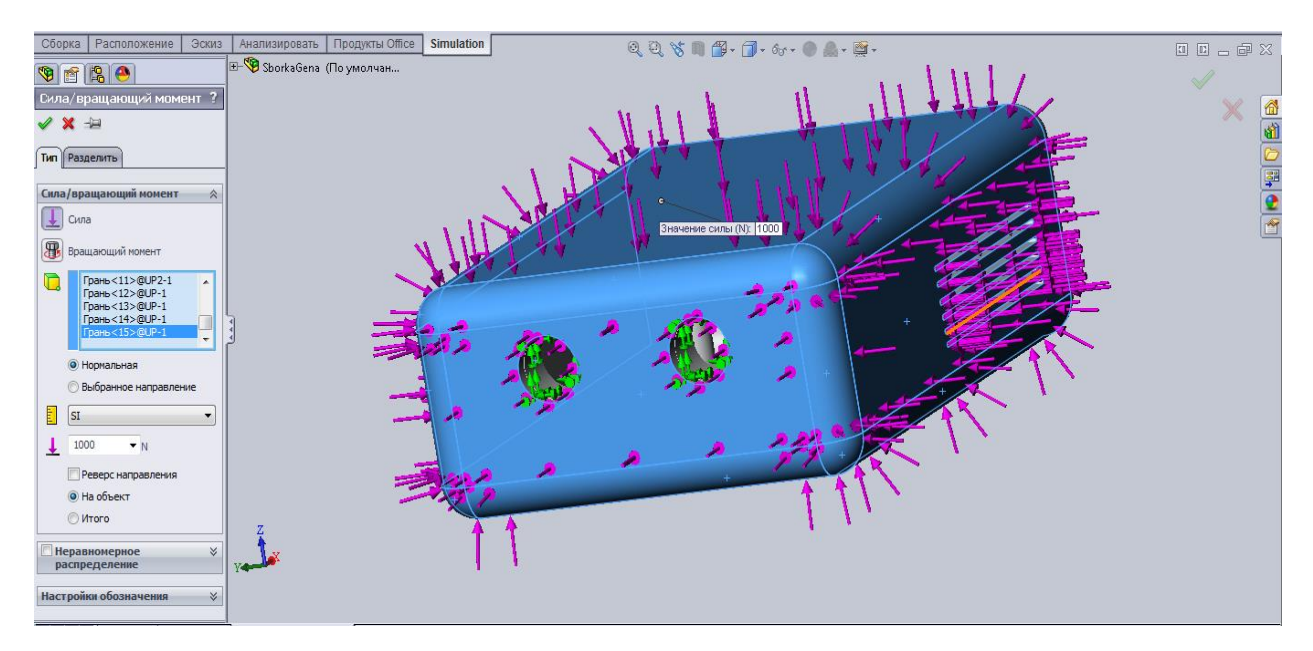

Рисунок 8. Схема внешнего нагружения

#### 2.3.Сетка модели

Для построения сетки следует оценить однородность геометрических размеров конструкции. Программа позволяет упростить исходную модель, указать элементы для особого управления размерами конечных элементов и условия невязки

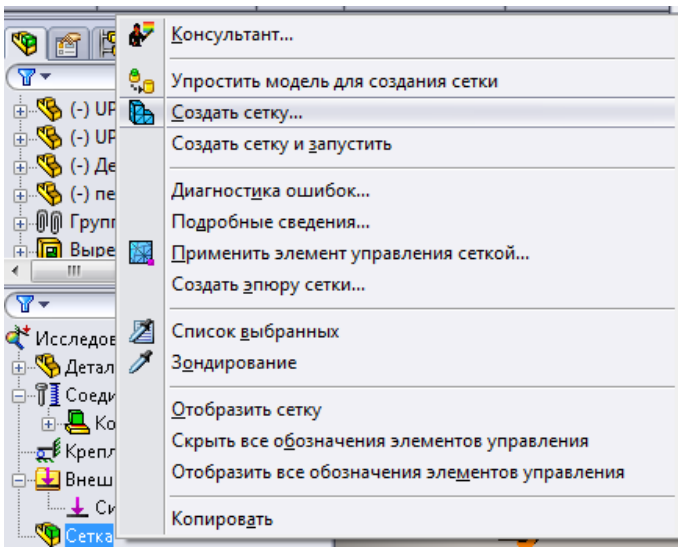

Рисунок 9. Инструменты работы сеткой

С панели инструментов работы с сеткой переходим к формированию сетки. Подтверждаем операцию без изменения параметров.

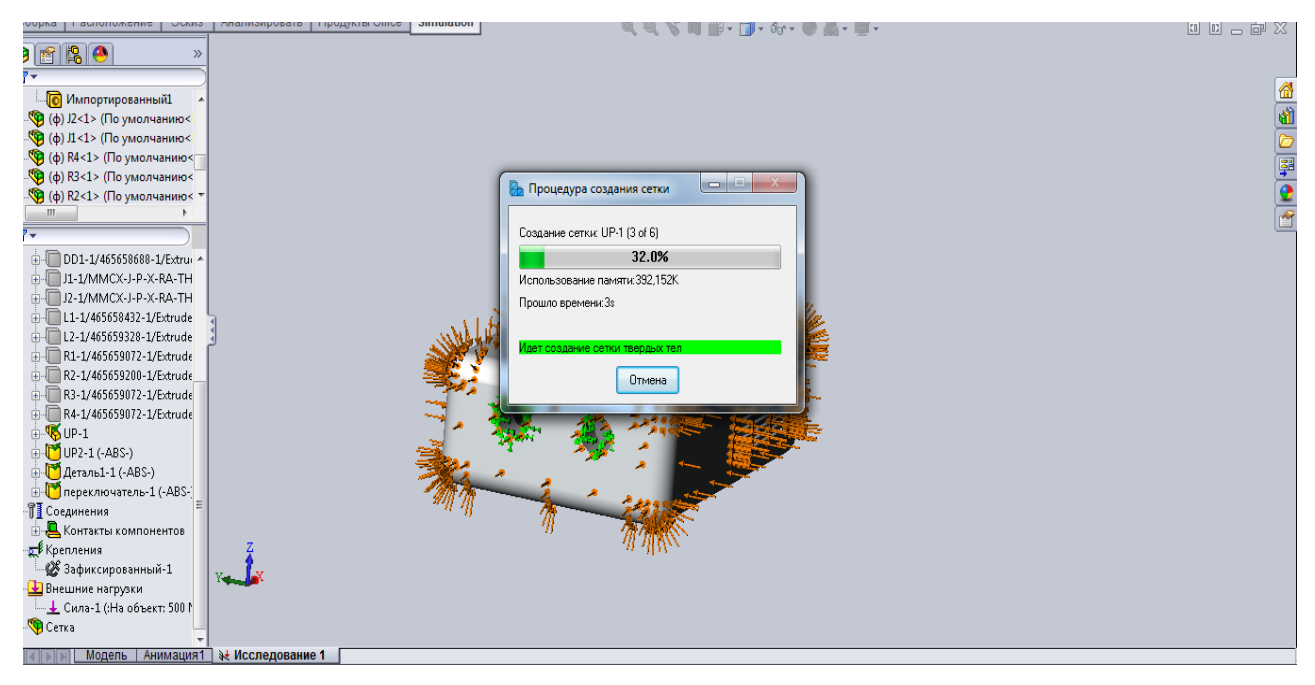

Рисунок 10. Процедура создания сетки

Результаты построения сетки показаны на рисунке 11.

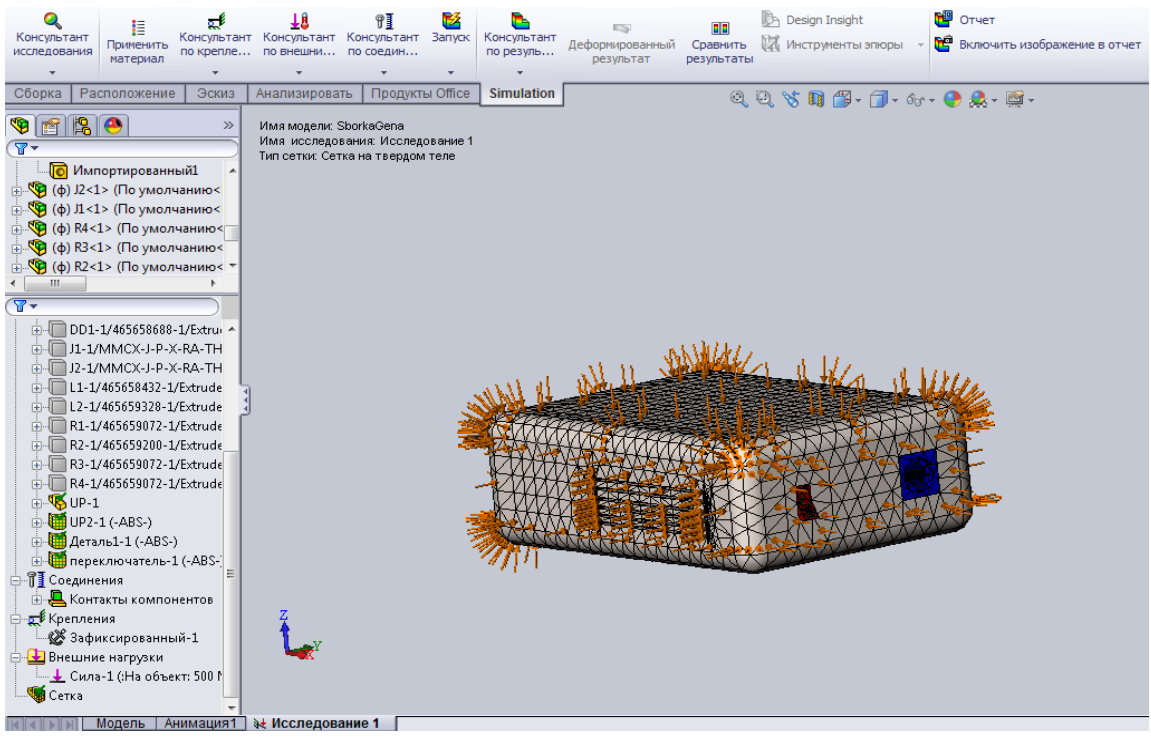

Рисунок 11. Результат создания сетки

3. Запуск, результаты

Производим запуск решения сформированной задачи.

| 疆<br>Консультант<br>Применить<br>исследования<br>материал<br>$\overline{\phantom{a}}$                                                                                                    | g,<br>$\overline{\phantom{a}}$ | Консультант Консультант Консультант  Запуск  <br>по крепле по внешни по соедин | 11<br>$\mathbf{v}$ | 乥 | Консультант<br>по резуль | E3<br>Деформированный<br>результат | результаты | Design Insight<br>Сравнить Инструменты эпюры                                                                                                    | <b>NE</b> OTHET<br><b>ПРЕ</b> Включить изображение в отчет |
|----------------------------------------------------------------------------------------------------|--------------------------------|--------------------------------------------------------------------------------|--------------------|---|--------------------------|------------------------------------|------------|----------------------------------------------------------------------------------------------------|------------------------------------------------------------|
| Продукты О́ П се<br>Расположение<br><b>Simulation</b><br>Эскиз<br>Сборка I<br>Анализировать<br>$\bullet$<br>$\gg$<br>Имя модели: SborkaGena<br>Запуск<br>Имя исследования: Исследов<br>$\sqrt{2}$<br>Тип сетки: Сетка на твердом те<br><b>В Импортированный1</b><br>текущего исследования.<br>A<br>Note a contract of the |                                |                                                                                |                    |   |                          | Запуск решающей программы для      |            | $\mathbb{Q}, \mathbb{Q}, \, \forall \, \, \mathbf{R} \, \text{ in } \, \mathbb{P} \text{, } \, \mathbb{P} \text{, } \, \mathbb{Q} \text{, } \mathbb{Q} \text{, } \mathbb{Q} \text{, } \mathbb{P} \text{,}$ |                                                            |

Рисунок 12. Запуск решения задачи

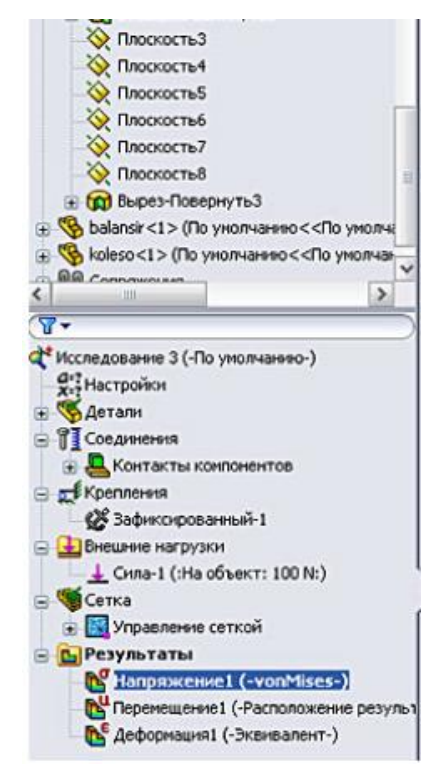

Рисунок 13. Результат анализа

Результаты решения показаны на рисунках 13, 14, 15, 16. Во вкладке результаты мы можем посмотреть разные параметры анализа: (напряжение, перемещение, деформация). Для каждого вида анализа набор результатов будет разный.

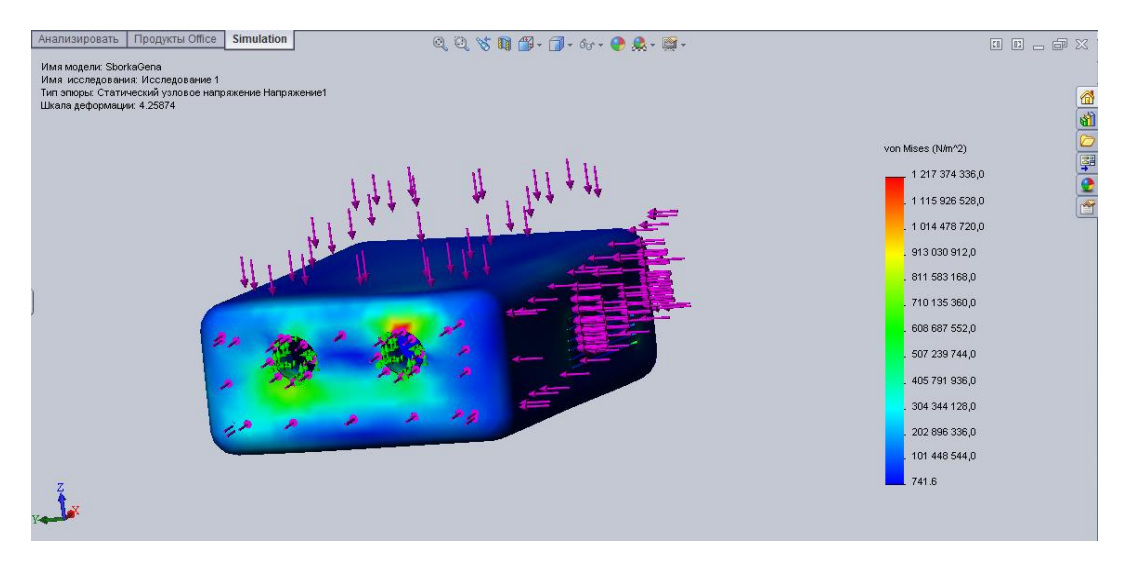

Рисунок 14. Эпюра напряжений

Максимальное напряжение составляет 1217 МПа.

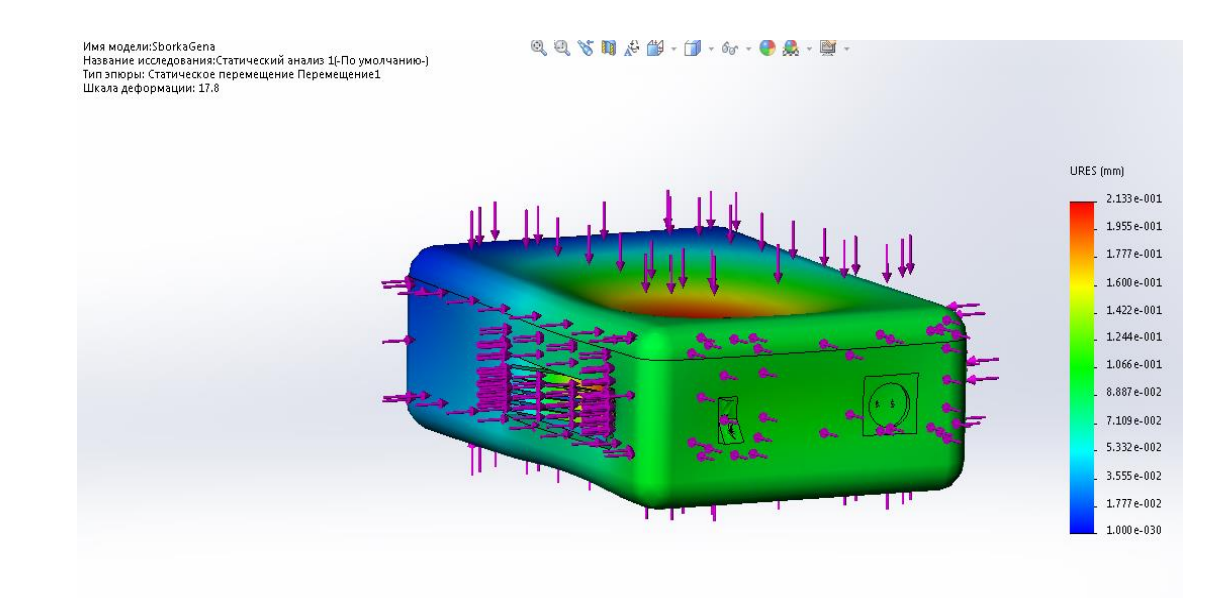

Рисунок 15. Эпюра перемещений

Максимальное перемещение составляет 2,1 мм.

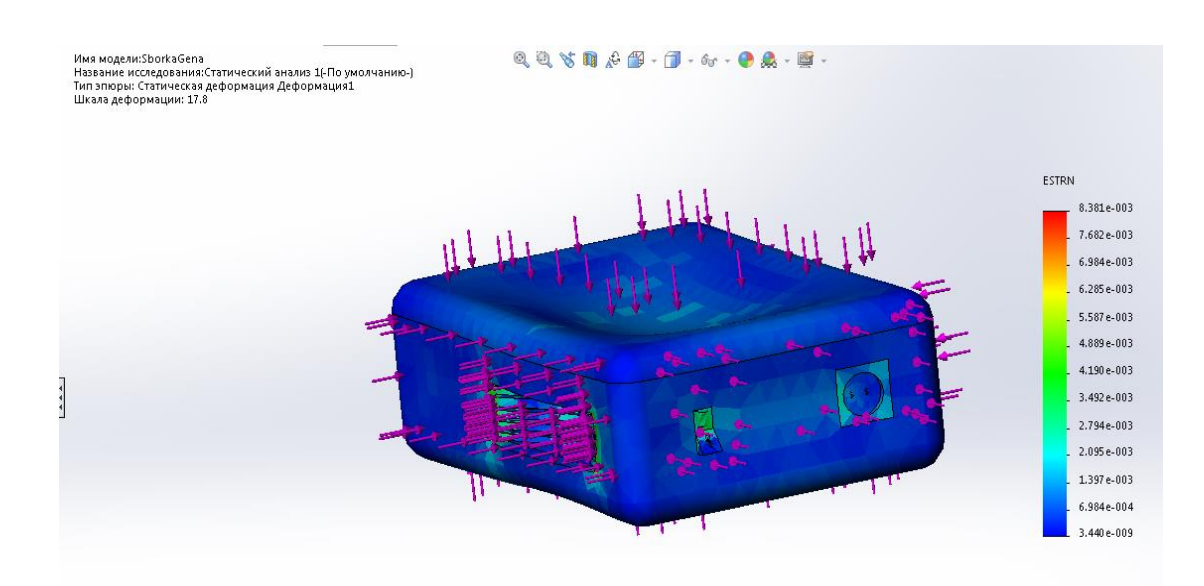

Рисунок 16. Эпюра деформаций

Справа располагается шкала, на которой цветом обозначены значения действующих в детали напряжения. Красным цветом обозначено более напряженное состояние материала, а синим менее напряженное материала. Исходя из изображений результата и шкале напряжений, мы видим, что наша деталь выдержит заданные нагрузки.

После окончания анализа следует воспользоваться функцией «отчёт» в меню Simulation. Тогда SolidWorks сгенерирует Microsoft Word документ, где подробно покажет все исследования, которые проводили поэтапно.

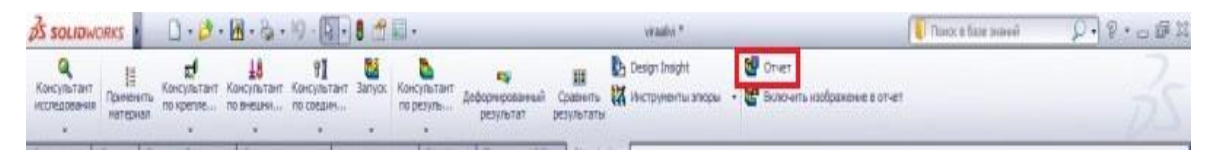

Рисунок 17. Переход к формированию отчета

4. Статистический анализ сборки

После нескольких минут ожидания программа SolidWorks сформирует отчет о проведенном статистическом анализе:

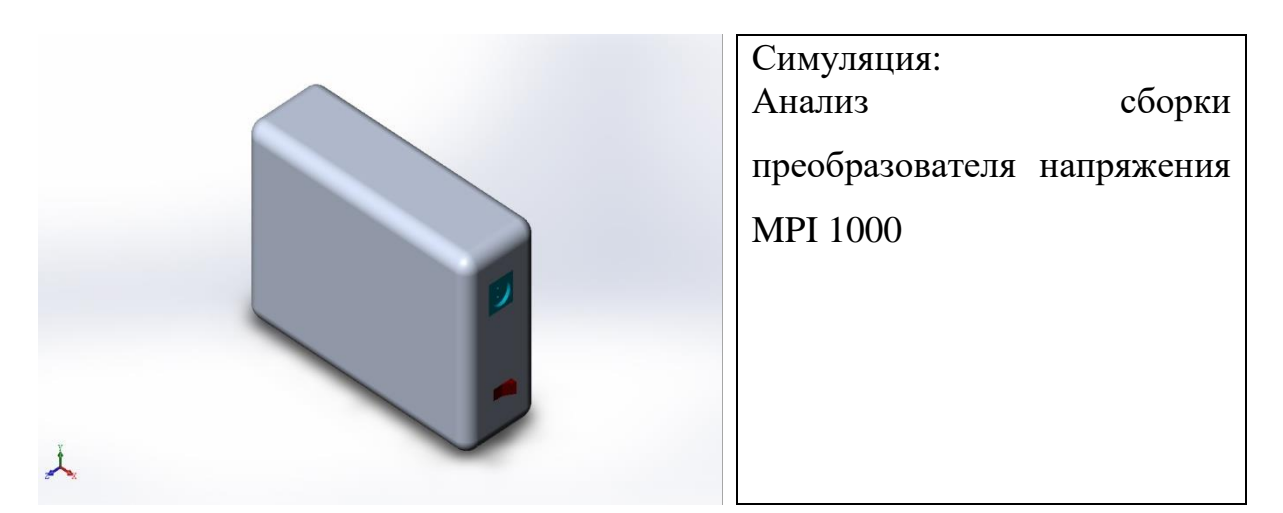

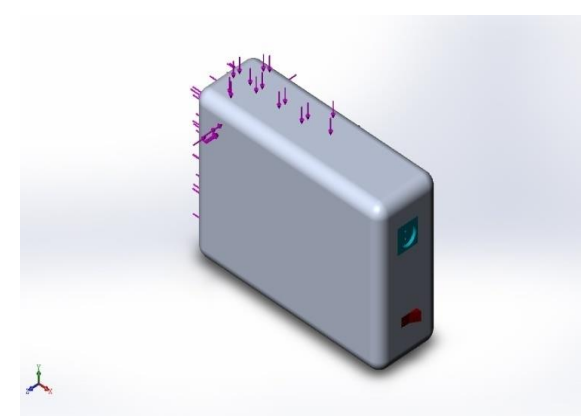

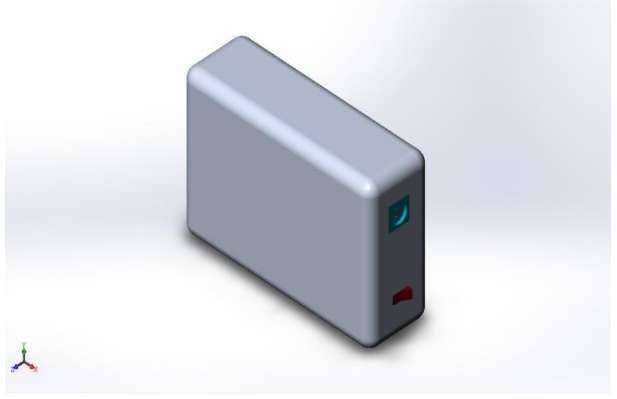

Исходная модель Проанализированная модель

Информация о модели

Таблица 1. Информация о модели как твердого тела

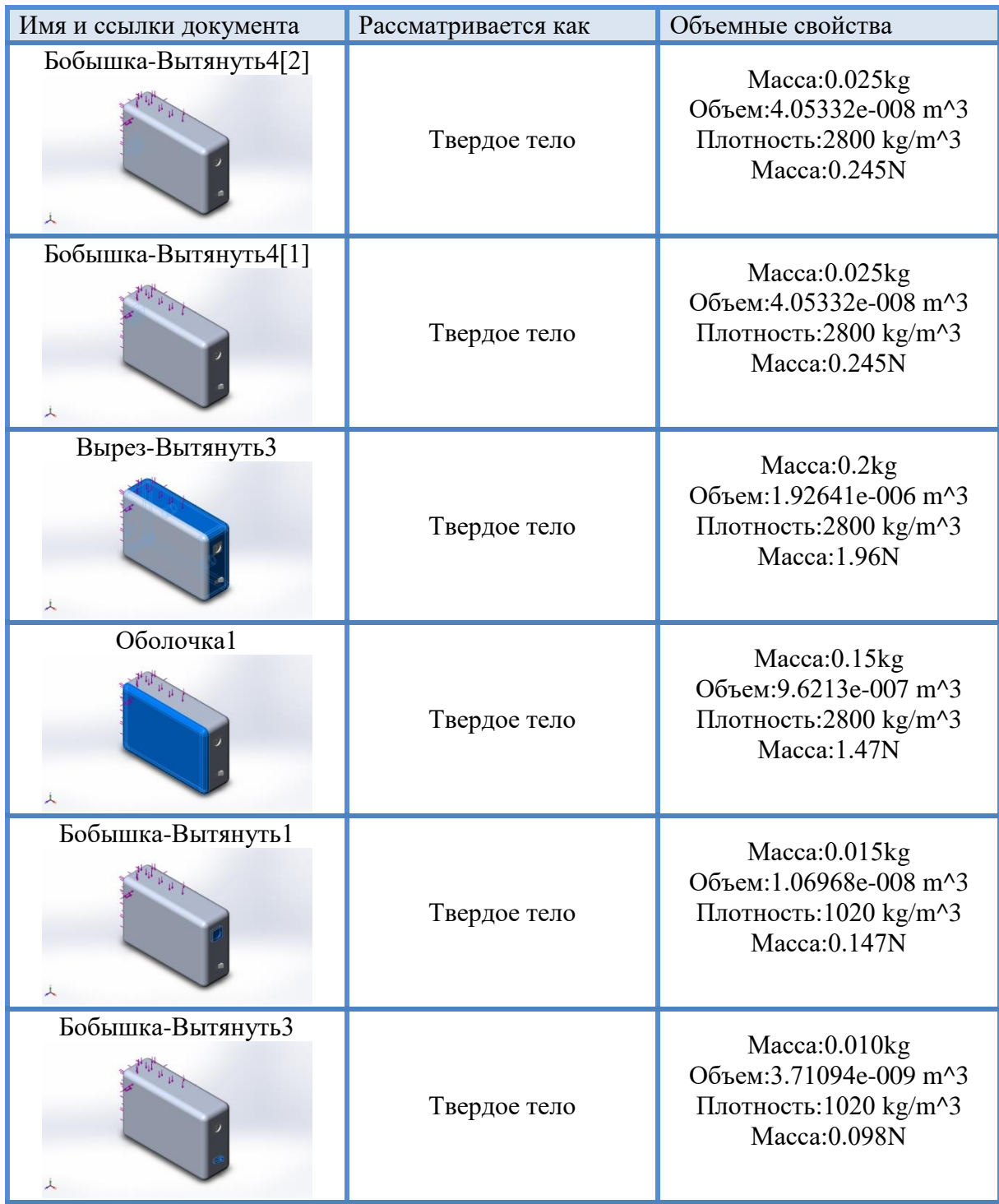

Свойства исследования

# Таблица 2. Параметры анализа

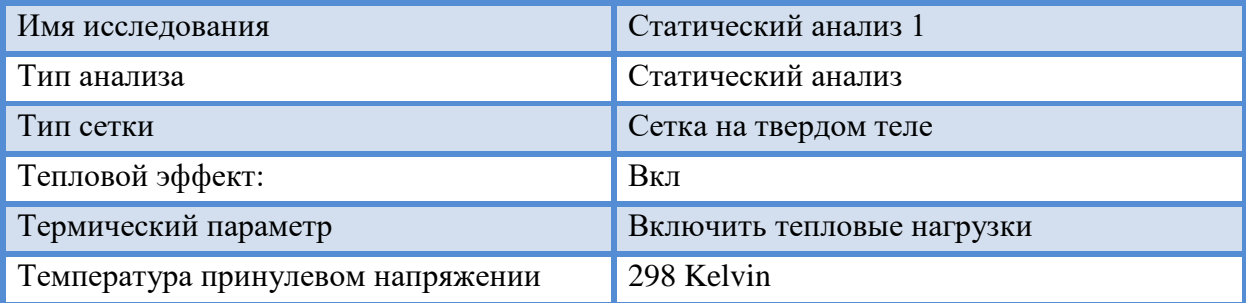

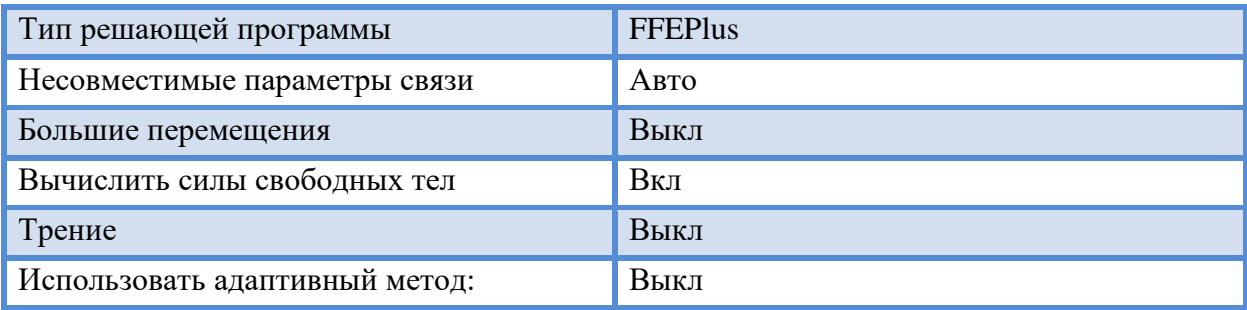

# Таблица 3. Единицы измерения

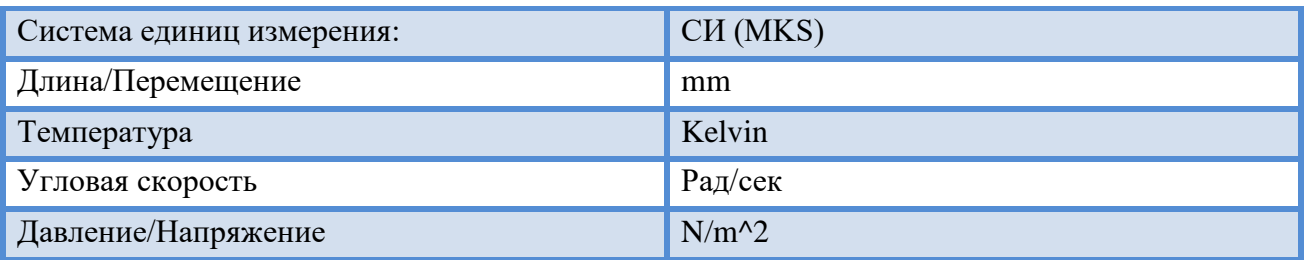

### Свойства материала

# Таблица 4. Используемый материал и его описание

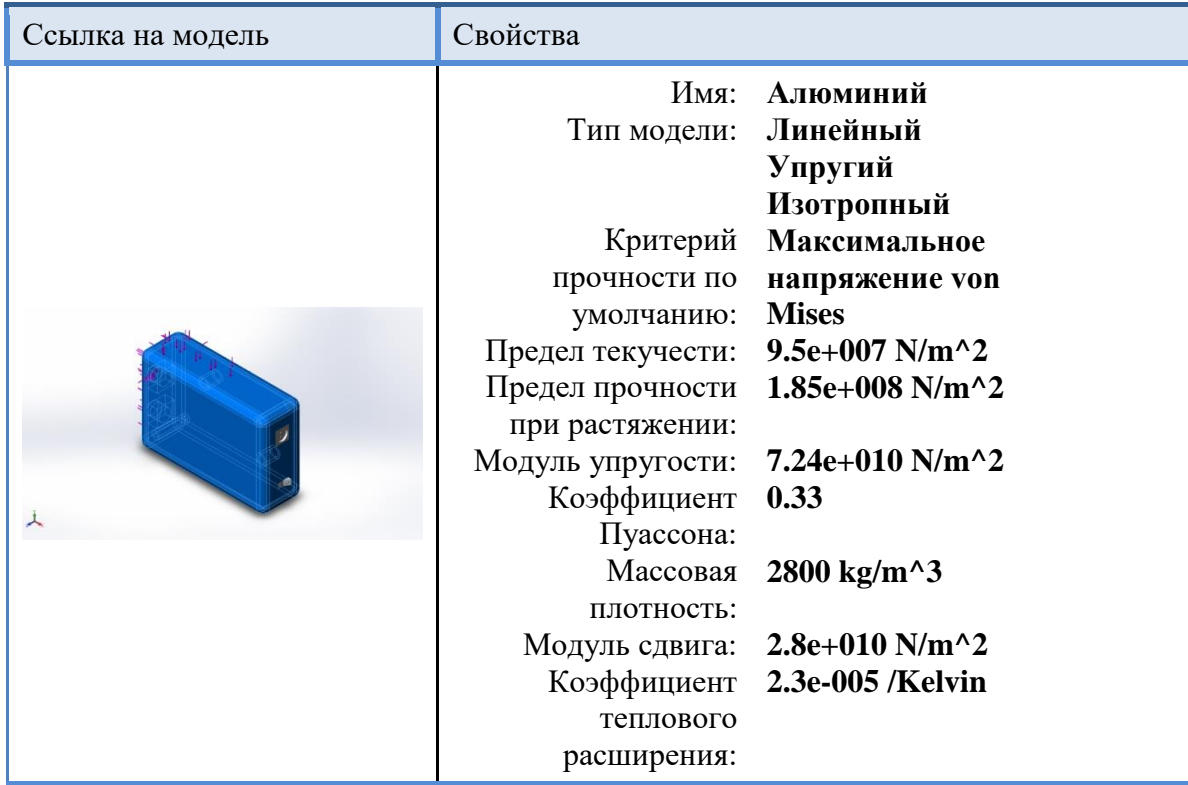

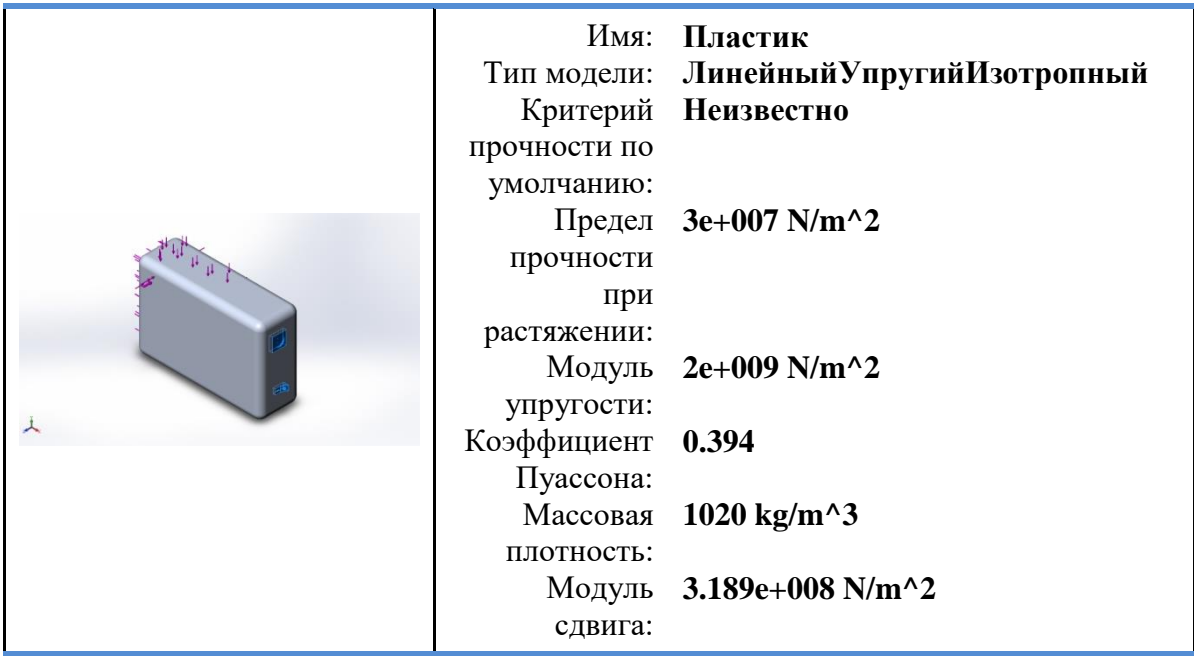

# Нагрузки и крепления

# Таблица 5. Данные крепления

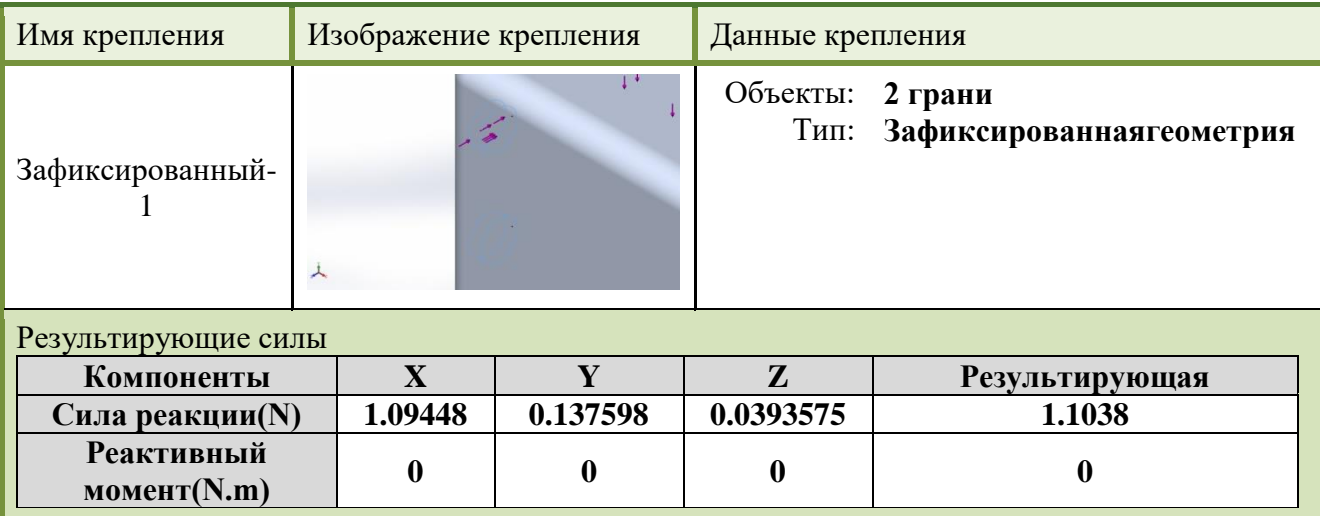

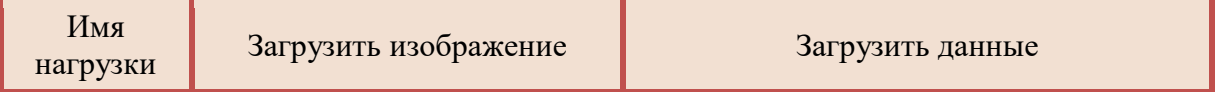

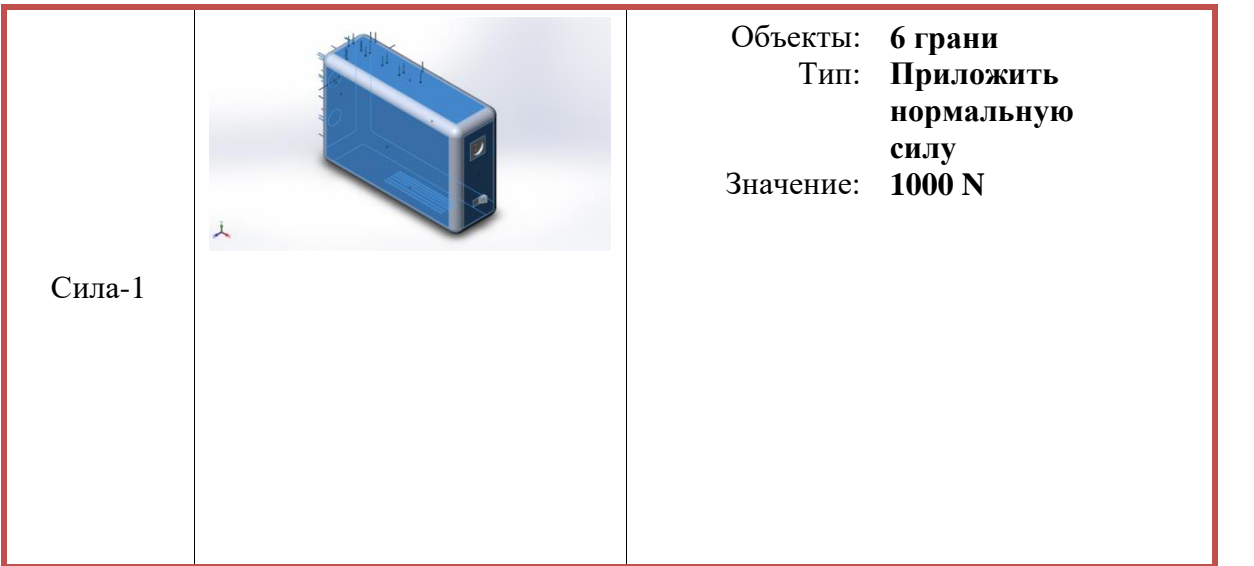

### Таблица 6. Данные контакта

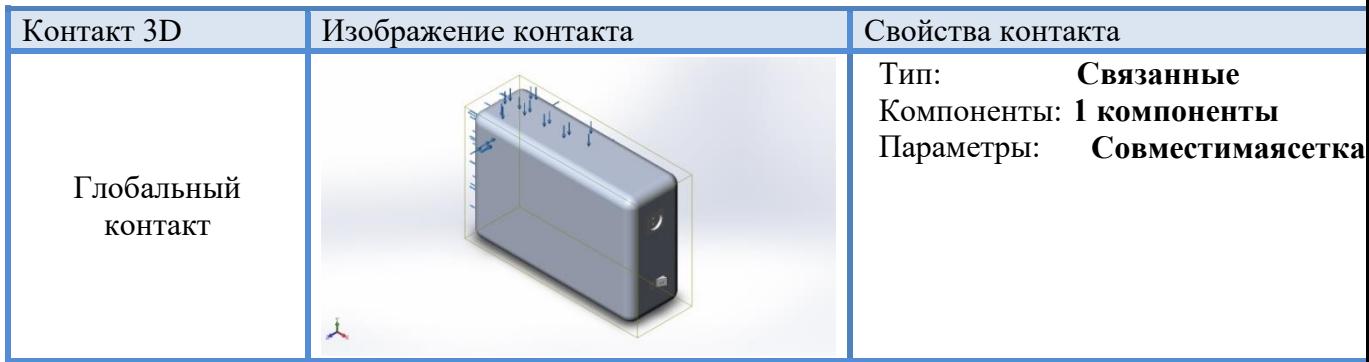

# Информация о сетке

### Таблица 7. Информация о сетке

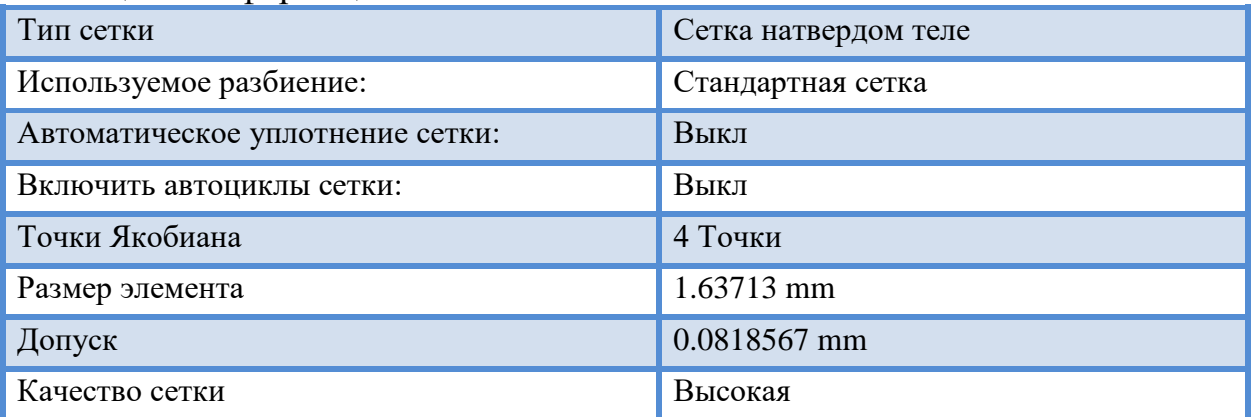

### Результирующие силы

### Таблица 8. Силы реакции

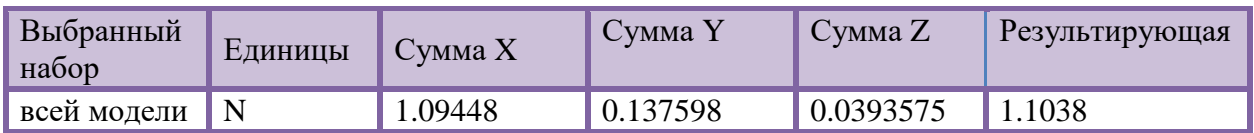

#### Результаты исследования

### Таблица 9. Сводная таблица напряжение, перемещения и деформации

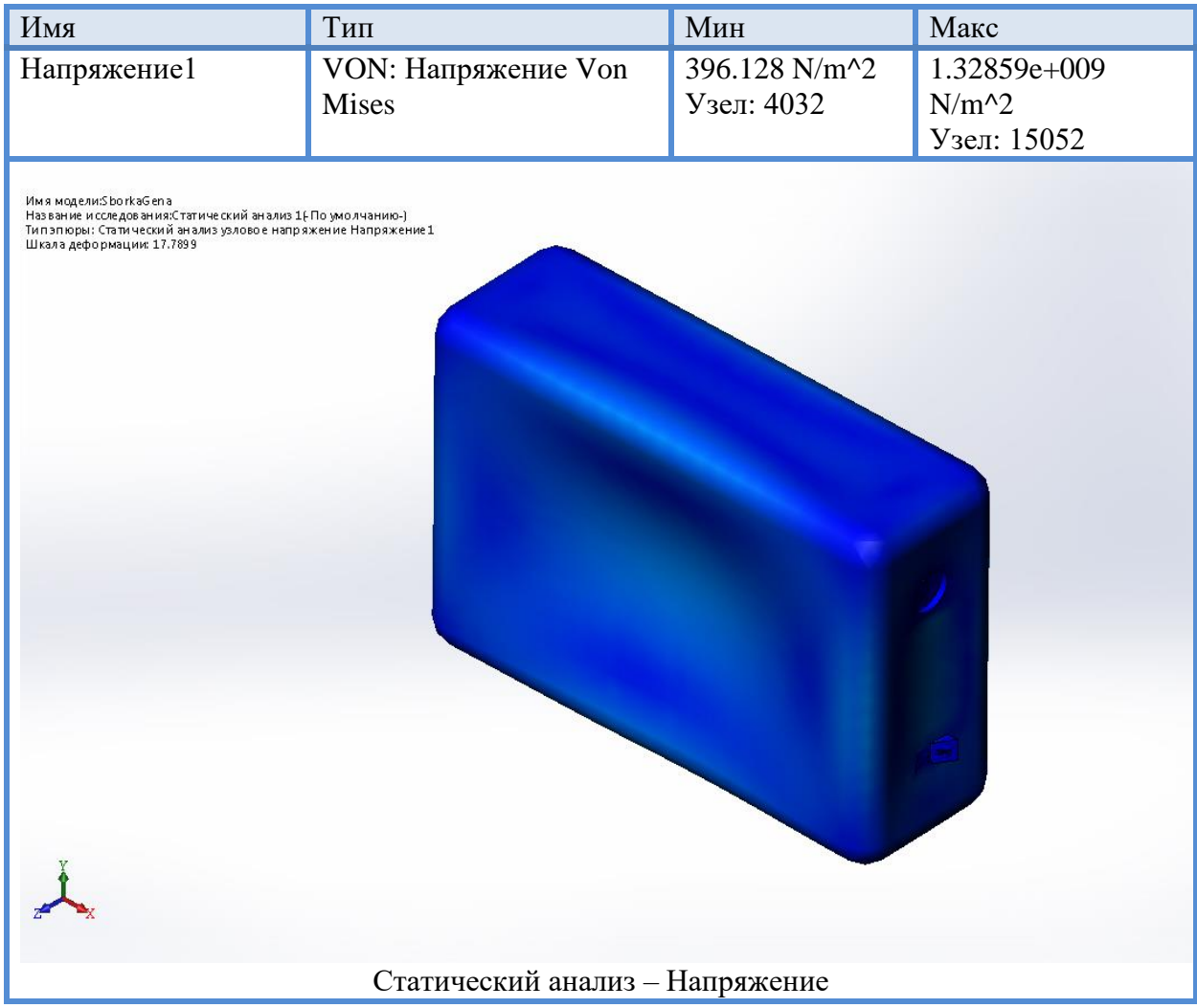

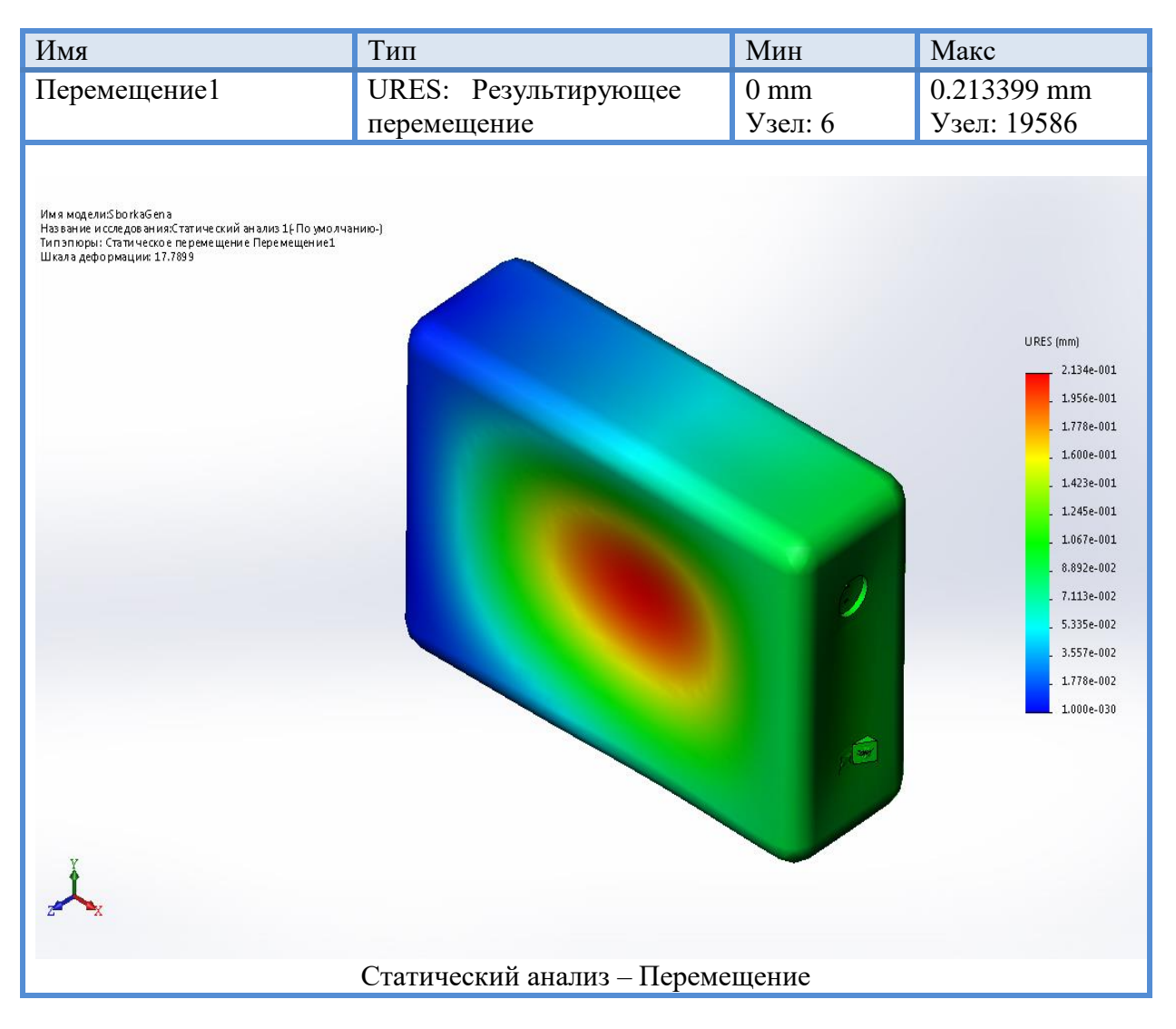

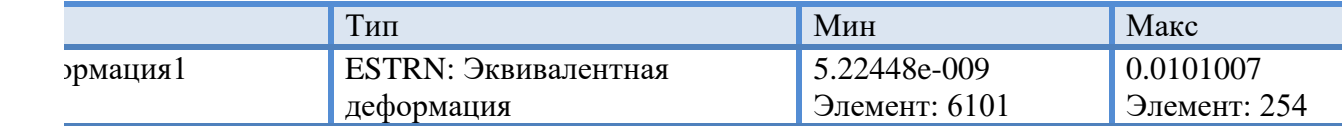

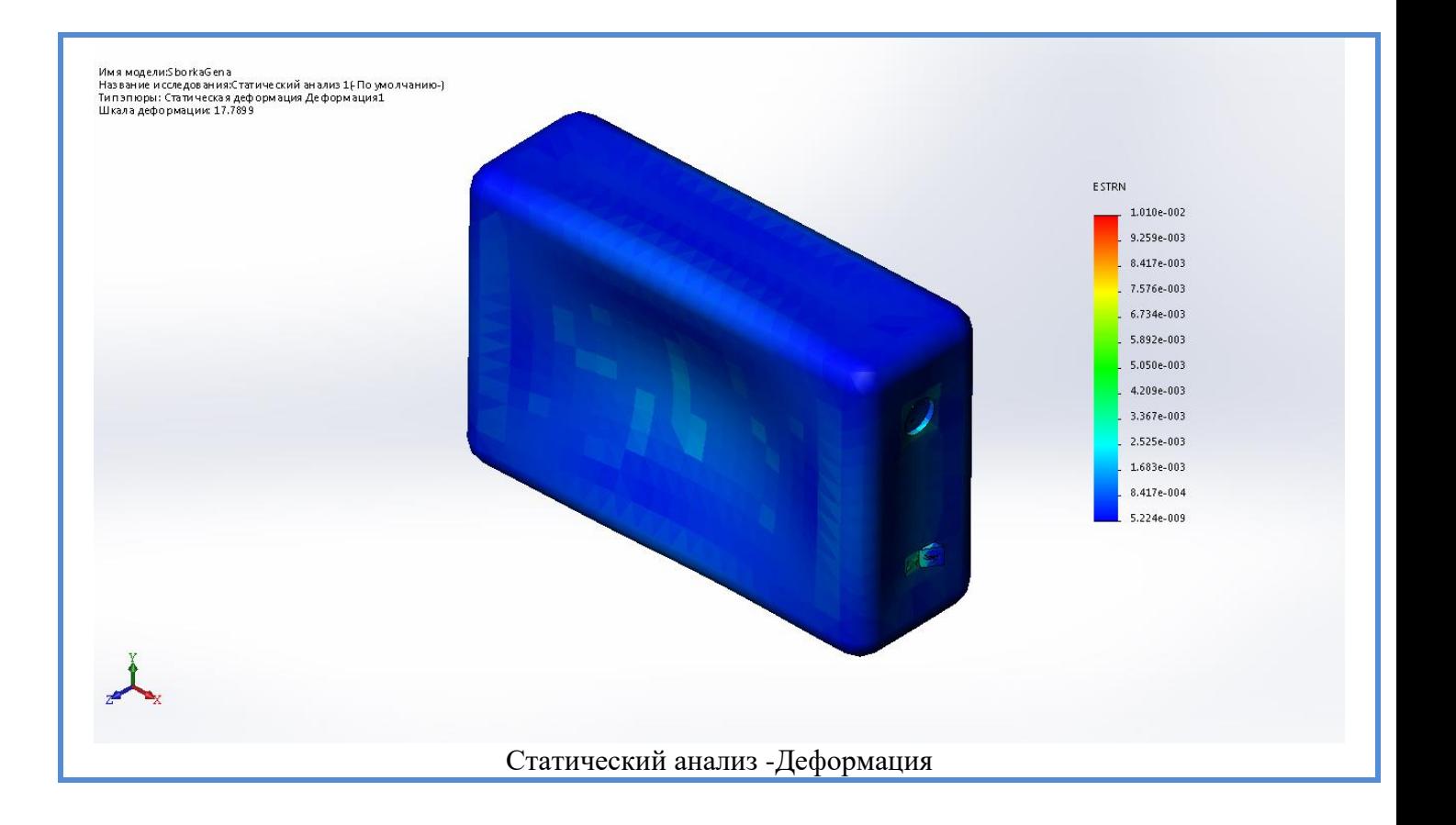

Вывод: При заданных условиях проведены исследования прочностных свойств конструкции преобразователя напряжения. Осуществлена оптимизация массы конструкции для заданных ограничений по максимальному напряжению.